# 위치기반 출근부 <sup>앱</sup> 소개

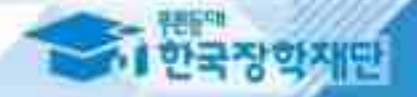

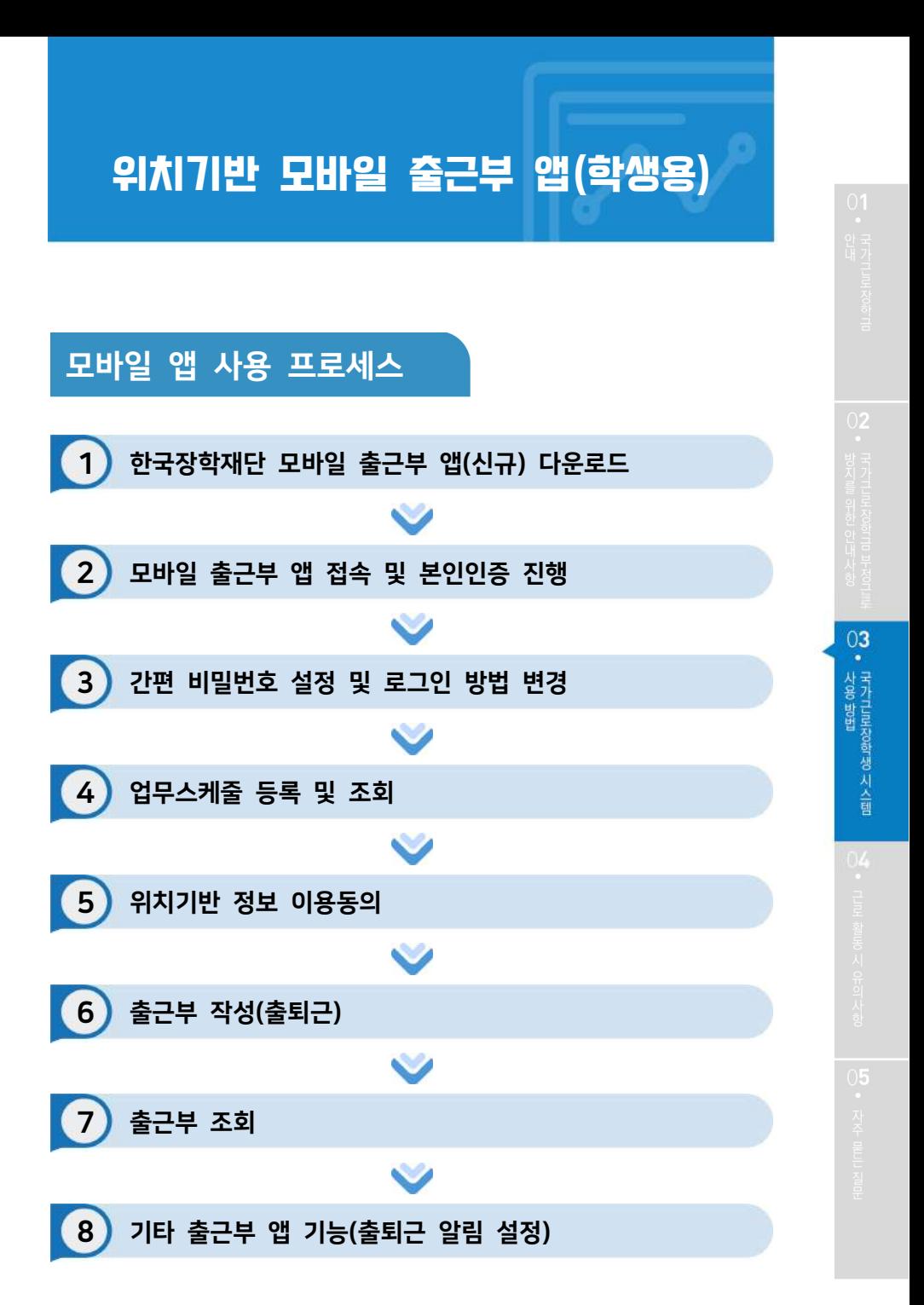

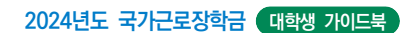

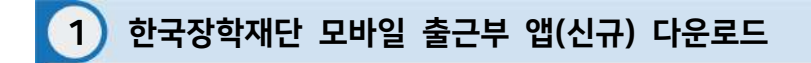

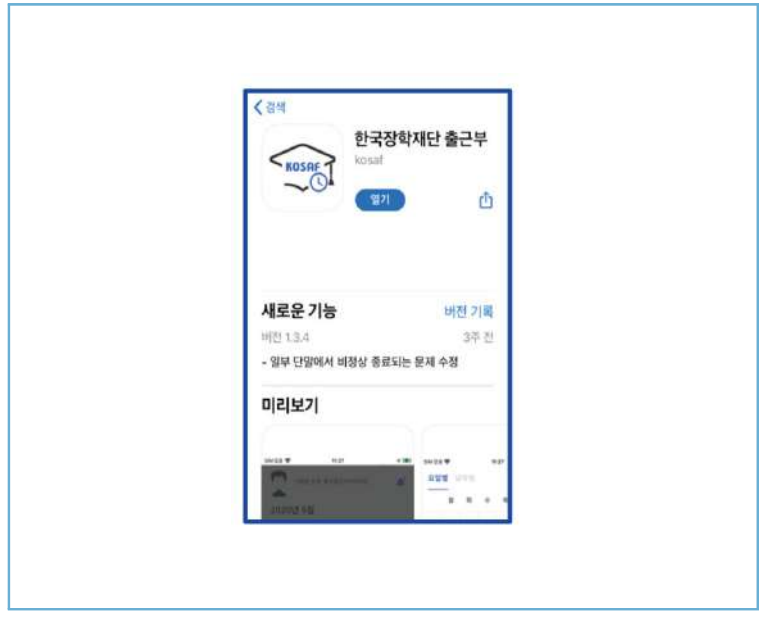

# Play스토어 또는 앱스토어에서 '장학재단 출근부'를 검색 후, 다운로드

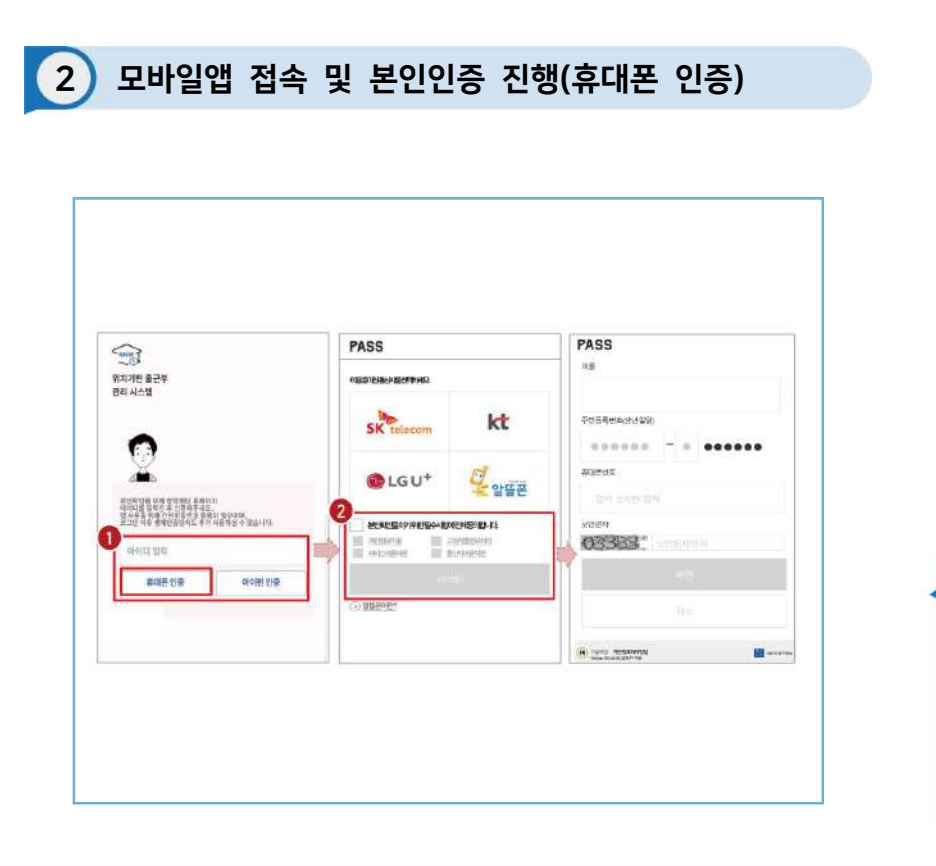

 $\blacktriangleright$  아이디 $(\bar{\mathbb{R}}$ 페이지 아이디 $)$  입력 및 휴대폰 인증 클릭 $(\bigodot)$ ※ 최초 로그인 시 **휴대폰 인증** 또는 **아이핀 인증**이 필요함

 $\triangleright$  휴대폰 인증 시, 문자로 인증 또는 pass앱 이용가능 (2) ※ 단, **홈페이지상 등록된 휴대폰 번호만 인증 가능**하며, 인증을 위해 홈페이지 휴대폰 번호 변경이 필요할 수 있음

 $03$ 

• 사용 방법<br>• 국가그로장학생 시스템

91

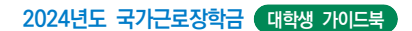

# 2 모바일앱 접속 및 본인인증 진행(아이핀 인증)

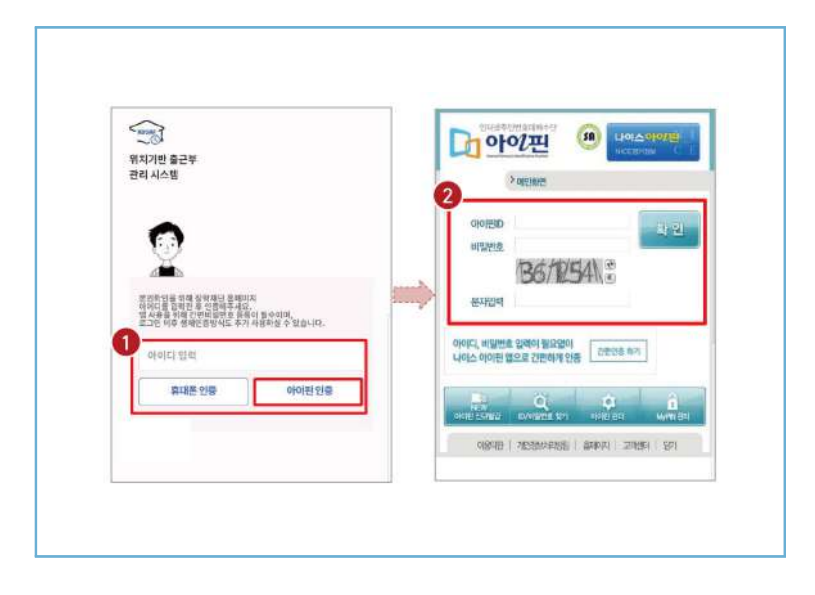

 $\blacktriangleright$  아이디 $(\bar{\mathbf{x}}$ 페이지 아이디) 입력 및 아이핀 인증 클릭 $(\bigodot)$  ※ 최초 로그인 시 **휴대폰 인증** 또는 **아이핀 인증**이 필요함  $\blacktriangleright$  아이핀 인증 시, 아이핀ID, 비밀번호를 입력하여 진행( $\blacklozenge$ )

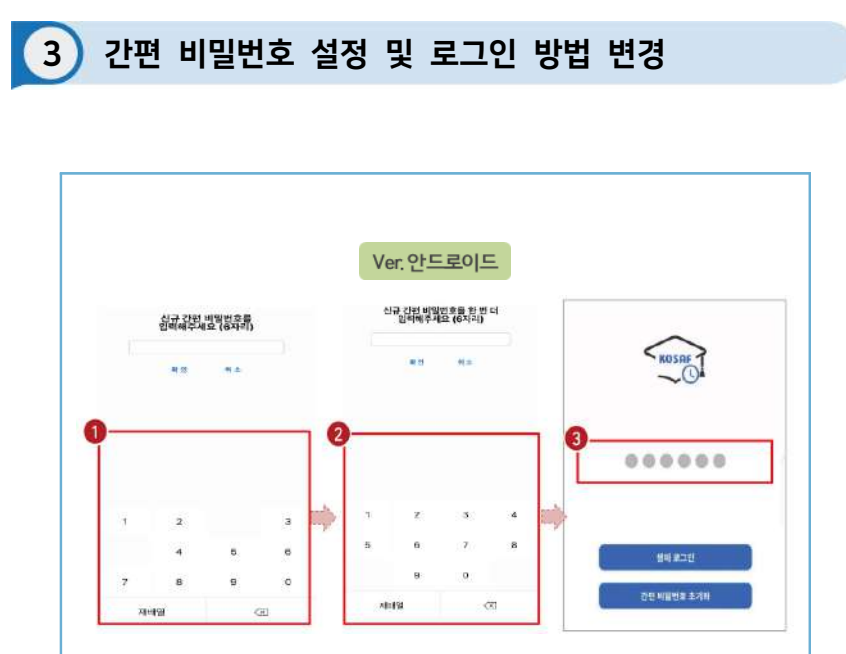

 $\blacktriangleright$  사용할 간편 비밀번호 입력(1) 및 재입력(2)

 ※ 최초 로그인 시 **간편비밀번호**를 등록해야 하며(**연속된 3자리 숫자 및 동일한 3자리 숫자 입력 불가**), 추후 변경가능

 $\sum$  동그라미를 클릭하여, 설정한 간편 비밀번호를 입력( $\bigcirc$ )

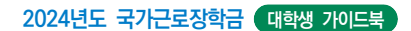

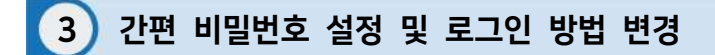

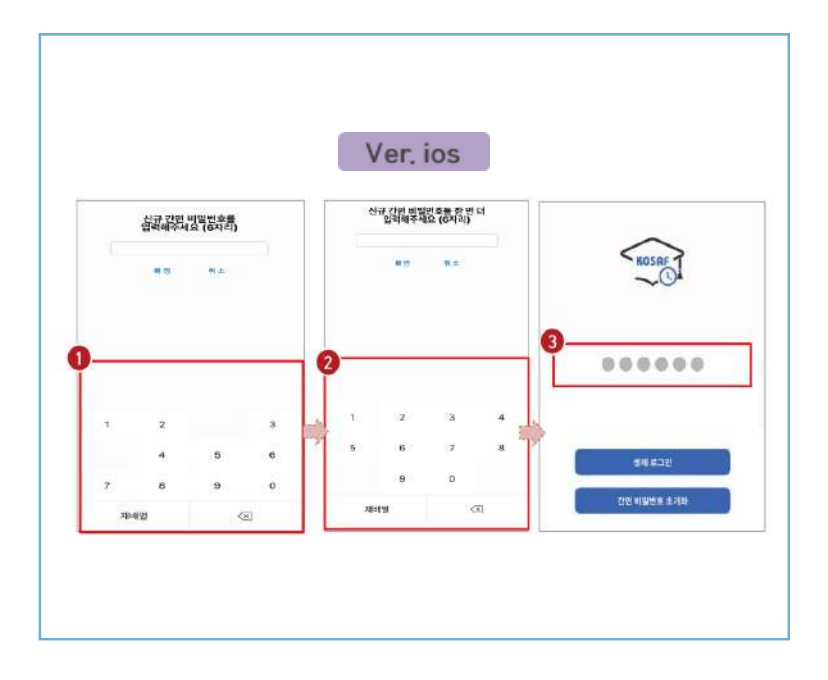

 $\blacktriangleright$  사용할 간편 비밀번호 입력( $\Theta$ ) 및 재입력( $\Theta$ )

 ※ 최초 로그인 시 **간편비밀번호**를 등록해야 하며(**연속된 3자리 숫자 및 동일한 3자리 숫자 입력 불가**), 추후 변경가능

 $\blacktriangleright$  동그라미를 클릭하여, 설정한 간편 비밀번호를 입력( $\color{red}\Theta$ )

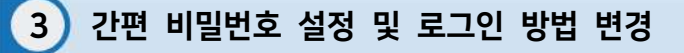

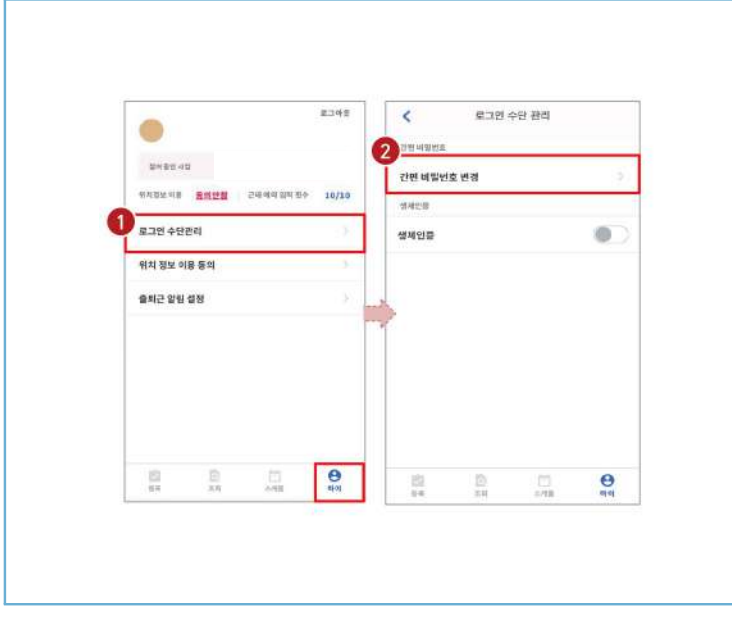

- $\gg$  로그인 방법 변경 시, 마이 > 로그인 수단관리( $\bigcirc$ )에서 비밀번호 변경 가능 ※ 간편비밀번호 또는 생체인증(휴대폰에 등록되어 있는 FACE ID, 지문인식 등)으로 로그인 가능
- $\triangleright$  해당 메뉴에서 간편비밀번호 변경 가능 $(2)$

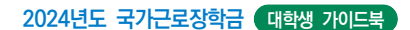

# 3 간편 비밀번호 설정 및 로그인 방법 변경(비밀번호)

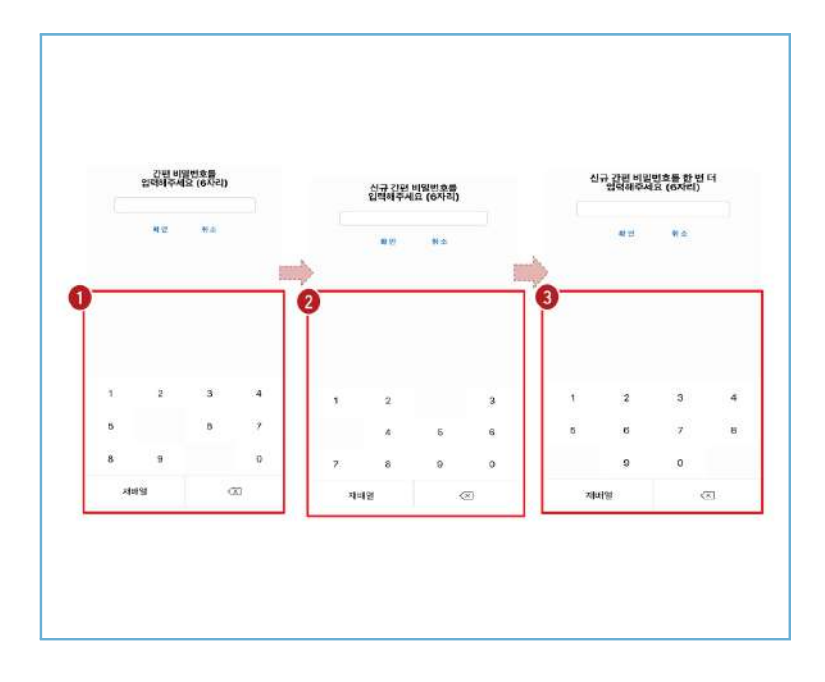

 $\sum$  간편 비밀번호 변경 시, 기존 비밀번호 입력( $\bigcirc$ )  $\triangleright$  변경할 신규 비밀번호 입력(2) 및 재입력(3)으로 변경

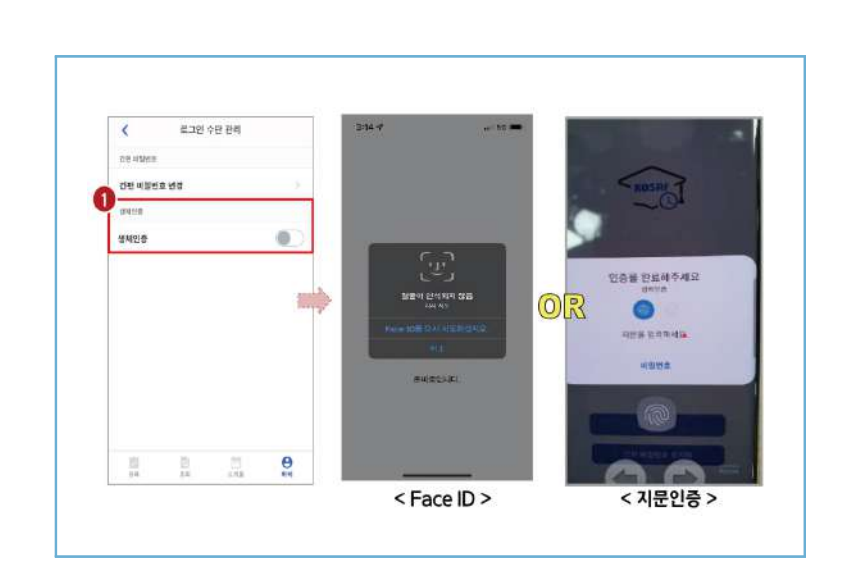

3 간편 비밀번호 설정 및 로그인 방법 변경(생체인증)

# $\triangleright$  생체인증( $\bigodot$ ) 및 클릭 시, 휴대폰에 저장된 생체인증 방식을 이용할 수 있음

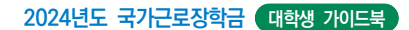

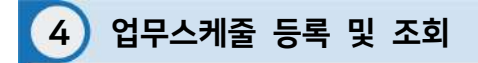

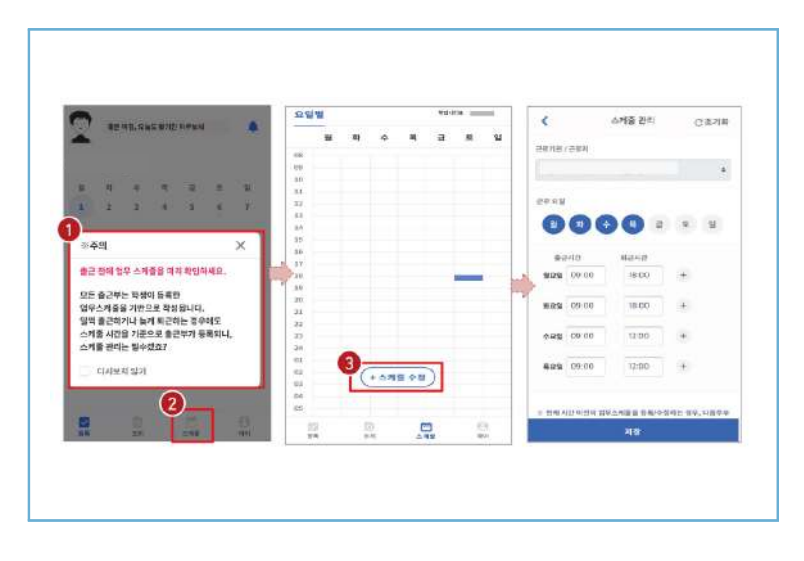

 $\triangleright$  로그인 후, 주의사항( $\bigcirc$ ) 확인 및 업무스케줄 등록화면( $\bigcirc$ )으로 이동  $\triangleright$  스케줄 수정/추가 $(\odot)$  버튼을 클릭하여, 업무스케줄을 등록

98

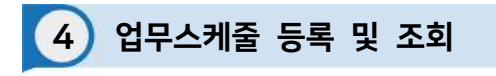

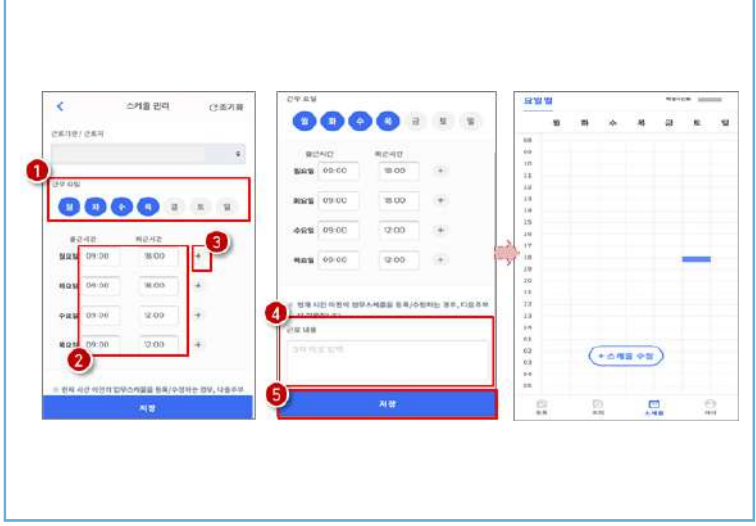

 $\sum$  근무할 요일을 선택 $(\bigodot)$  한 후, 출퇴근 시간을 입력 $(\bigodot)$ ※ + 버튼을 클릭할 경우, 추가등록 가능(<sup>6</sup>)

 $\triangleright$  근로 내용은 5자 이상 입력(4)하고, 저장(5)클릭 ※ 저장 후, 등록된 업무스케줄을 확인함

## **2024년도 국가근로장학금 대학생 가이드북**

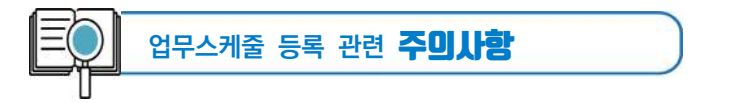

- 1. **업무스케줄을 작성해야만**, 근로카드가 생성되며 출퇴근을 찍을 수 있음
- 2. 업무스케줄 화면의 회색으로 표기된 부분은 학업시간표이며, **학업시간표와 중복된 시간에 업무스케줄을 등록할 수 없음**
- 3. **업무스케줄 화면의 근로기관/근로지명이 실제와 다를 경우** 소속대학 장학 담당자에게 연락 후 확인 필요
- 4. **현재시간 이전으로 업무 스케줄을 등록할 경우, 다음주 업무스케줄에 반영됨**
	- (예) 현재 2월 2일 화요일 12시이며, 업무스케줄에 화요일 9~11시를 등록하였다면 2월 9일 화요일 9~11시에 근로카드가 생성됨

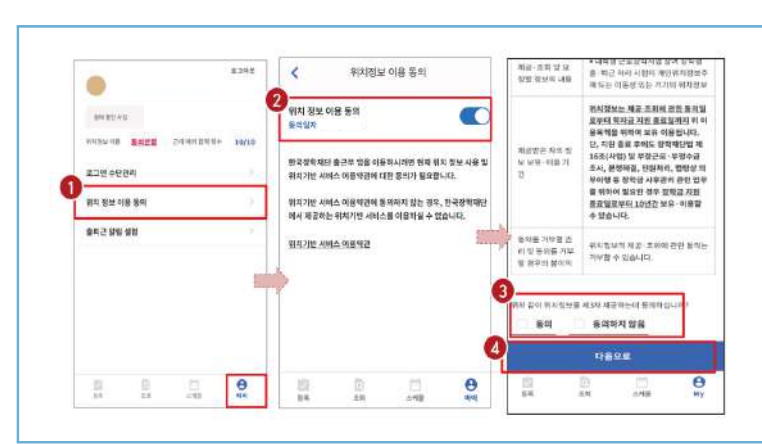

5 위치기반 정보 이용동의

 $\triangleright$  마이 > 위치정보 이용 동의 $(\bigcirc$ ) 클릭 후, 위치정보 이용동의 부분 $(\bigcirc$ ) 클릭  $\triangleright$  동의/비동의 여부를 선택 $(\odot)$  한 후, 다음으로 버튼 $(\odot)$  클릭

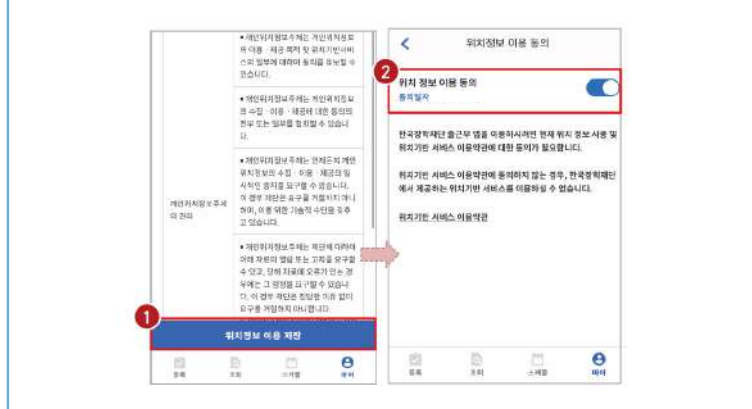

 $\triangleright$  위치정보 이용 저장( $\bigcirc$ ) 버튼을 클릭 한 후, 전자 인증과정 진행  $\blacktriangleright$  정상적으로 동의/비동의 여부가 저장(2)되어 있는지 재확인

## **2024년도 국가근로장학금 대학생 가이드북**

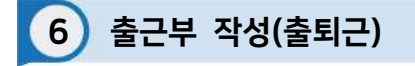

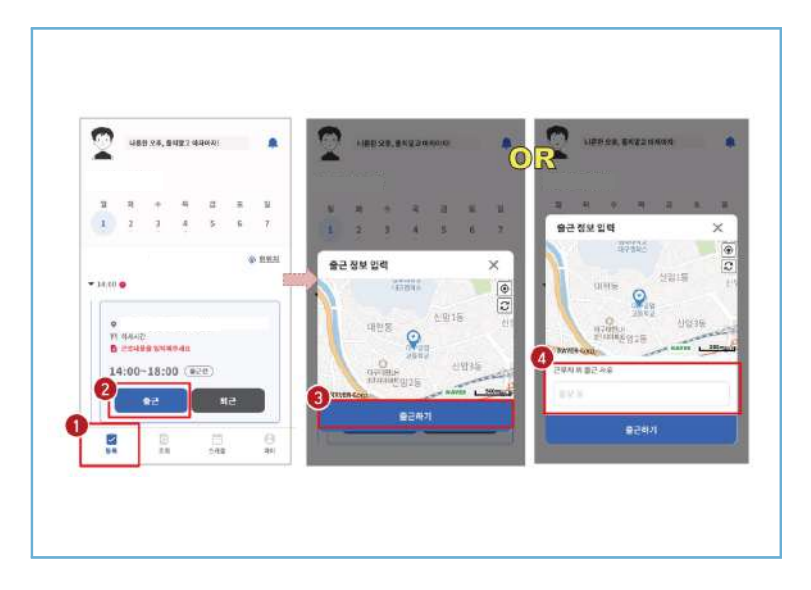

## $\triangleright$  등록( $\bigcirc$ )버튼을 클릭하여, 출근부 등록 메인화면으로 이동

 $\triangleright$  출근 시, 출근 버튼(2)을 클릭하고, 본인의 위치확인 후 출근하기(3) 버튼을 클릭 ※ 근로카드가 보이지 않는 경우 업무스케줄 작성 필요 ※ 현 위치가 정확히 조회되지 않으면 3 현위치 클릭  $\%$  단, 출근 위치가 근로지와 다를 경우, 사유를 입력 $($  )하고 저장

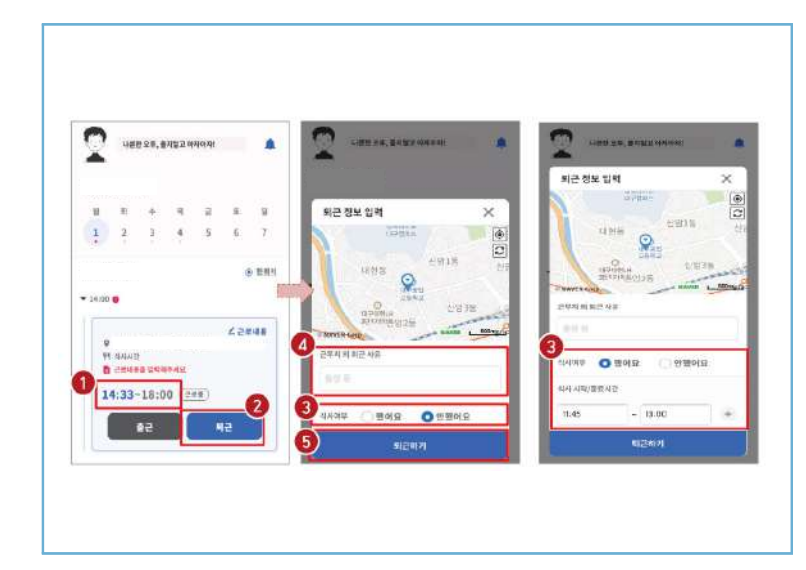

# $\blacktriangleright$  정상적으로 출근 시간이 잘 입력되어 있는지 확인 $(\bigodot)$

6 출근부 작성(출퇴근)

 $\triangleright$  퇴근 시, 퇴근 버튼(2)을 클릭하고, 식사여부를 선택(3)하고 퇴근하기(3) 클릭 ※ 실제 식사시간을 정확히 입력  $\%$  단, 퇴근 위치가 근로지와 다를 경우, 사유를 입력 $(\bullet)$ 하고 저장

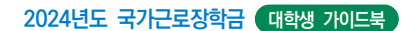

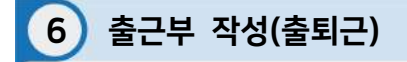

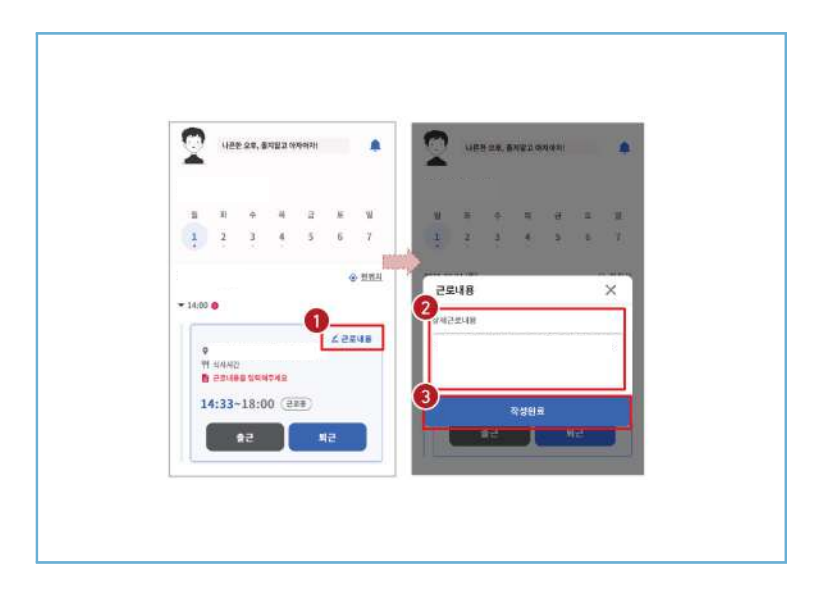

 $\sum$  근로카드 오른쪽 상단의 근로내용 $\left( \bigodot$ )을 클릭

 $\triangleright$  실제 수행한 근로내용을 상세히 작성 $(\odot)$  후, 작성완료 $(\odot)$  버튼 클릭 ※ 단, 근로내용은 출근 시부터 입력할 수 있으며, **퇴근후에도 입력가능함**

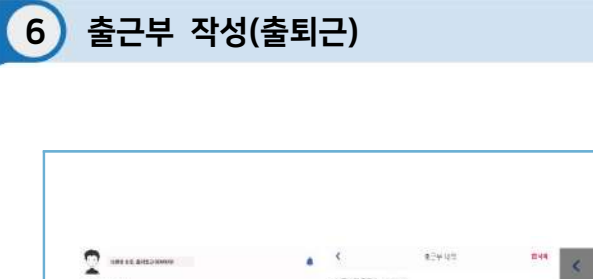

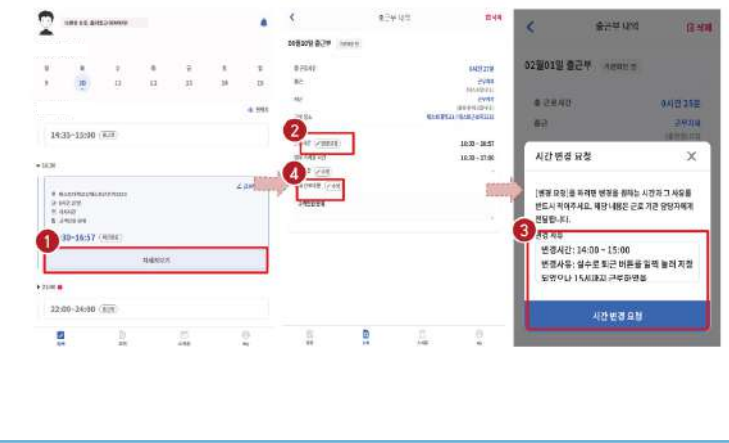

 $\triangleright$  출근부 등록 상세내역 확인을 원할 경우, 자세히 보기( $\bigcirc$ ) 클릭  $\triangleright$  실제 근로시간과 다르게 등록되어 변경할 경우, 변경요청(2)을 클릭하여 내용작성(3)  $\triangleright$  근로 내용 수정을 원할 경우, 수정(4) 클릭

#### **2024년도 국가근로장학금 대학생 가이드북**

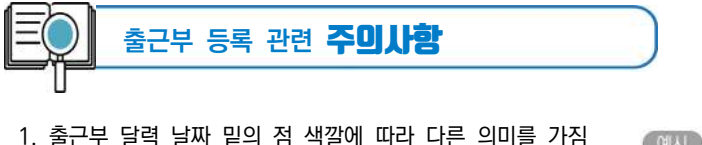

● 회색점: 예정된 근로가 존재함(근로카드가 있음) **● 빨간점**: 출근 또는 퇴근처리가 되어있지 않거나, 근로내용을 입력하지 않는 등 완료되지 않은 근로카드가 존재함 **● 파란점:** 근로카드 입력이 완료됨

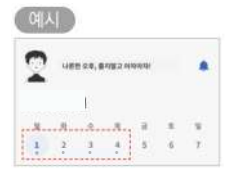

- 2. 근로카드에 등록된 출근시간 30분전 부터 출근버튼을 클릭 할 수 있음 - 업무스케줄 시간 **전에** 출근버튼을 클릭할 경우, **업무스케줄 시작시간**으로 입력됨 - 업무스케줄 시간 **이후에** 출근버튼을 클릭할 경우, **실제 출근처리한 시간**이 입력됨
- 3. 총 근로시간과 식사시간이 일치할 경우, 출근부 등록 불가 (예) 9:00 ~ 10:00 근로하고, 9:00~19:00 동안 식사할 경우 출근부 등록 불가
- 4. 근로카드의 퇴근시간은 업무스케줄에 따라 다른 시간으로 입력될 수 있음 - 업무스케줄 시간 **전에** 퇴근버튼을 클릭할 경우, **실제 퇴근처리한 시간**이 입력됨 - 업무스케줄 시간 **이후에** 퇴근버튼을 클릭할 경우, **업무스케줄 종료시간**으로 입력됨
- 5. 근로 인정가능한 단위에 따라 **월별 장학금 지급에서 제외되는 시간이 있을 수 있음**

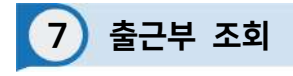

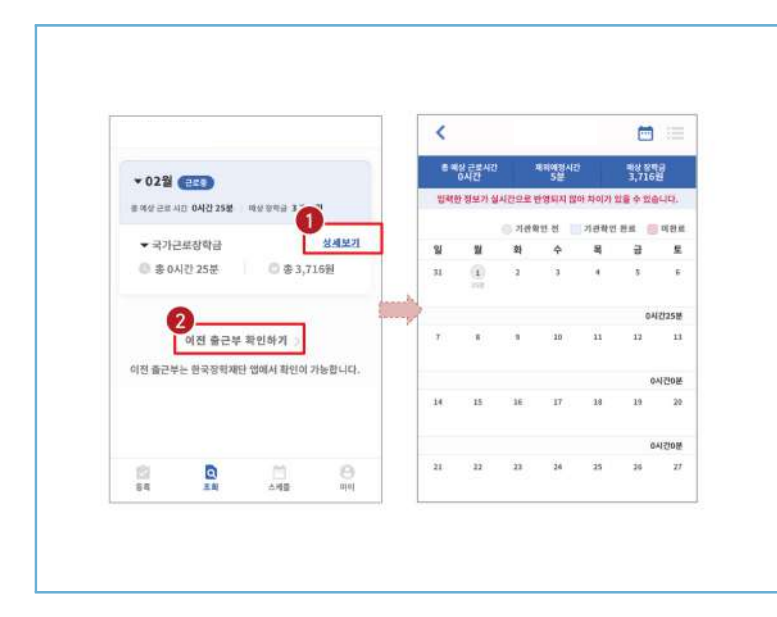

 $\triangleright$  기존에 등록된 출근부를 확인할 경우, 조회 > 상세보기( $\bigcirc$ ) 클릭

 $\triangleright$  이외 다른 연도의 출근부를 확인 할 경우, 이전 출근부 확인하기 $(\odot)$  클릭 ※ 기존 한국장학재단 모바일 앱이 다운되어 있는 경우, 앱으로 이동하며 없는 경우, 다운로드 화면으로 이동

## **2024년도 국가근로장학금 대학생 가이드북**

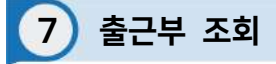

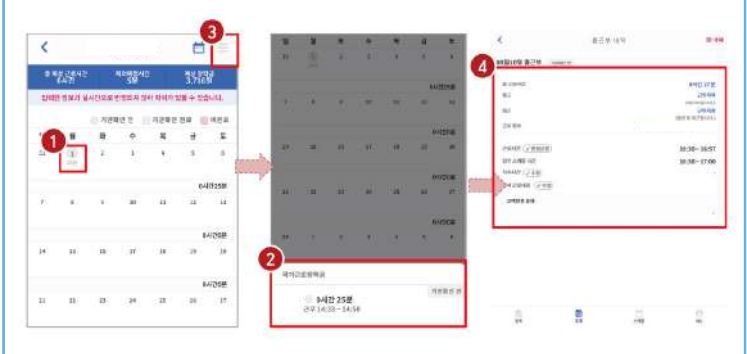

 $\sum$  달력의 날짜 클릭(1) 시, 출근부 입력 내용 확인 가능 $(2)$ 

 $\triangleright$  오른쪽 상단의 리스트(3) 클릭 시, 한달간 입력내역 리스트(4) 확인 가능 ※ 출근부 등록한 내용이 실시간으로 반영되지 않아 금액 산정 시 차이가 발생할 수 있음

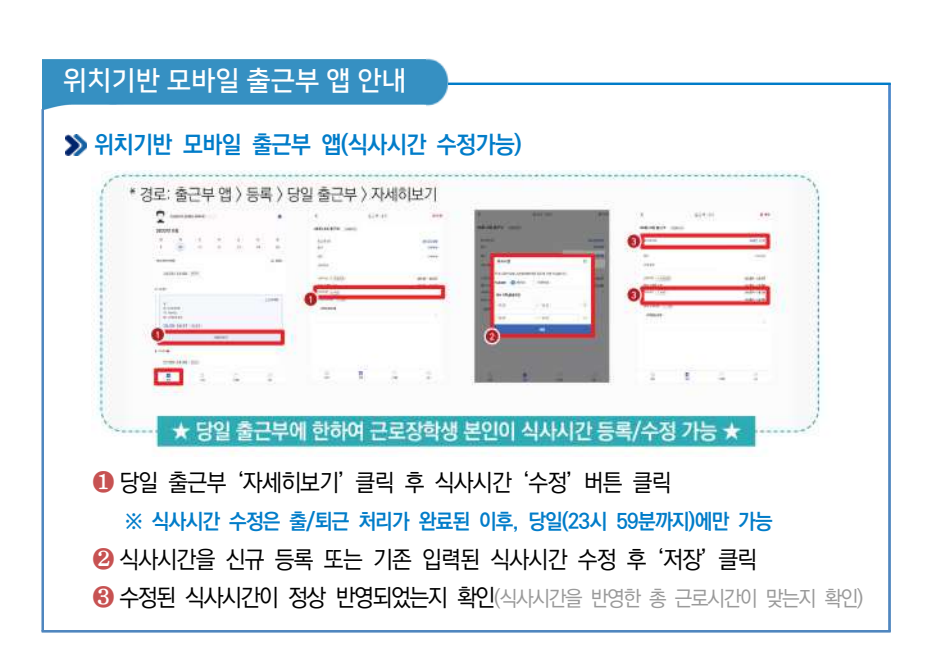

 $\triangleright$  마이  $\rangle$  출퇴근 알림 설정 $(\bigcirc$ )에서 알림시간 설정 가능  $\triangleright$  5분 단위로 설정가능하며 $($ 2), 설정할 경우 업무스케줄 시간 전에 앱 PUSH 제공

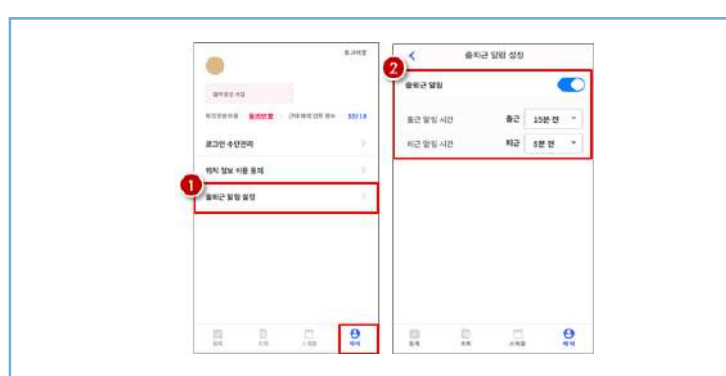

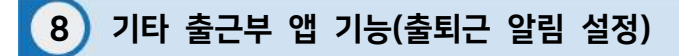

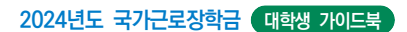

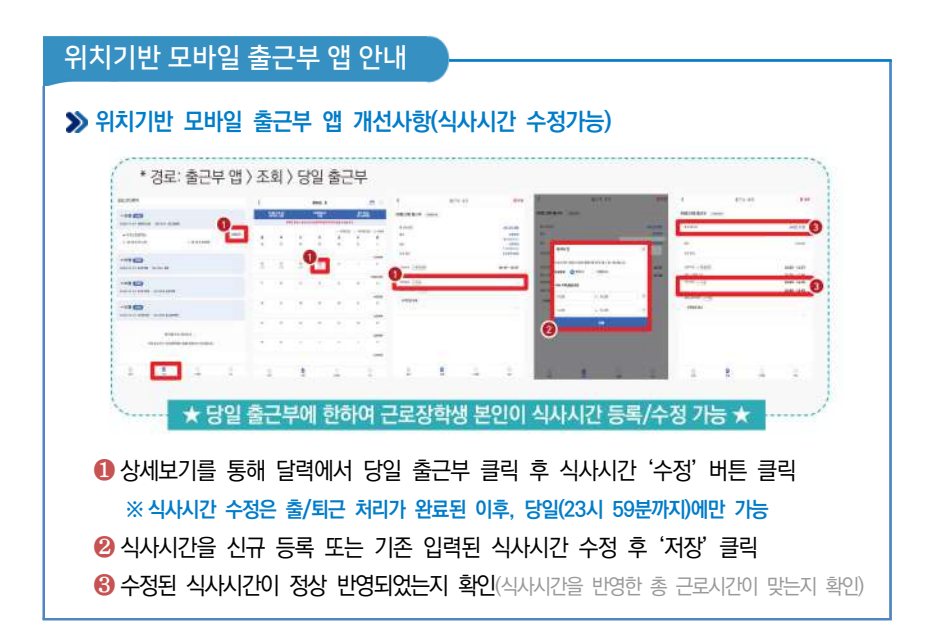

# 위치기반 모바일 출근부 앱 안내

## **유의사항**

❶ 근로장학생 본인이 식사시간을 수정하려는 경우, 당일 출/퇴근이 완료된 건에 한해서만 가능합니다.

※ 지난 출근부 등 이외 수정 건은 기존과 동일하게 근로지 담당자에게 요청

❷ 식사시간을 등록/수정하는 경우, 총 근로시간에도 영향을 주게 됩니다. 반드시 수정 이후의 총 근로시간을 확인하세요. ※ 일/주/학기당 최대근로시간 준수

- ❸ 다음의 경우에는 안내문구가 뜨면서 식사시간이 정상 입력되지 않습니다.
	- 식사시간을 반영한 총 근로시간이 일/주/학기당 최대근로시간을 초과하는 경우
	- 식사시작시간 또는 종료시간을 입력하지 않고 저장 클릭하는 경우
	- 입력한 식사시간이 출/퇴근 시간 내에 있지 않은 경우
	- 근로시간과 식사시간이 동일한 경우 (예: 근로시간 9시~12시인 출근부에서 식사시간 9시~12시로 입력시, 총 근로시간 0시간이므로 등록불가) • 식사종료시간을 식사시작시간 이전으로 등록하는 경우

# 출근부 입력 시 주의사항

근로장학생 본인이 실질적으로 근로한 시간을 재단 홈페이지 또는 모바일 앱을 통해 입력해야 합니다.

특히, 출근부는 장학금 지급 금액을 산정하는 기준이므로 허위로 작성시 부정근로로 적발될 수 있으니 반드시 정확하게 입력해주세요!

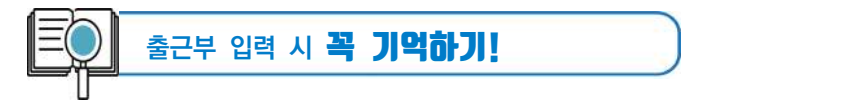

- 출근부는 **반드시 장학생 본인이 근로 후 즉시직접 입력**하여야 하며, 문제가 발생한 경우 그에 따른 책임은 근로장학생 본인에게 있음
	- ※ 단, 재단 시스템 점검 등 재단 사정으로 입력이 불가한 날짜의 출근부 입력은 근로일 포함 3일 이내 홈페이지를 통해서 입력
- 출근부 관리는 장학금 지급의 기초이기 때문에 늘 꼼꼼하게!
- 근로지 또는 대학 담당자가 출근부를 입력한 경우 반드시 본인의 근로내역이 맞는지 확인! ※ 타인이 입력하여 문제가 발생한 경우 그에 따른 책임은 장학생 본인에게 있음
- 분단위 근로시간 입력 가능함. 단, 월별 총 근로시간에 따라 최종 근로 인정시간 및 장학금 지급금액 변동 가능

 ※ 30분 단위가 기준(시급 단가의 1/2)이며, 월별 총 근로시간에 따라 인정 근로 시간이 달라질 수 있음(월별 총 근로시간이 30분 이상일 경우 30분 인정, 30분 미만일 경우 인정 불가)

- 허위로 출근부 입력 시 장학금 반환 및 근로장학생 자격 제한
- 근로 활동시간과 학업시간표와 중복 시 출근부 입력 불가

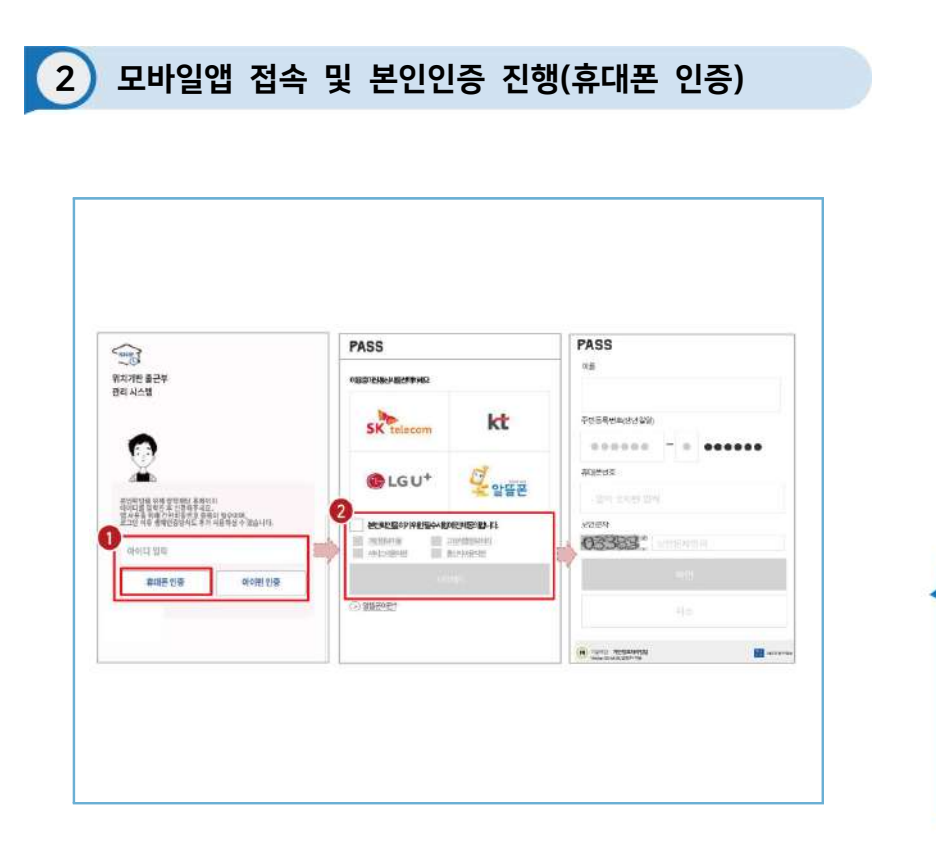

 $\blacktriangleright$  아이디 $(\bar{\mathbb{R}}$ 페이지 아이디 $)$  입력 및 휴대폰 인증 클릭 $(\bigodot)$ ※ 최초 로그인 시 **휴대폰 인증** 또는 **아이핀 인증**이 필요함

 $\triangleright$  휴대폰 인증 시, 문자로 인증 또는 pass앱 이용가능 (2) ※ 단, **홈페이지상 등록된 휴대폰 번호만 인증 가능**하며, 인증을 위해 홈페이지 휴대폰 번호 변경이 필요할 수 있음

 $03$ 

• 사용 방법<br>• 국가그로장학생 시스템

91

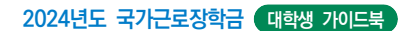

# 2 모바일앱 접속 및 본인인증 진행(아이핀 인증)

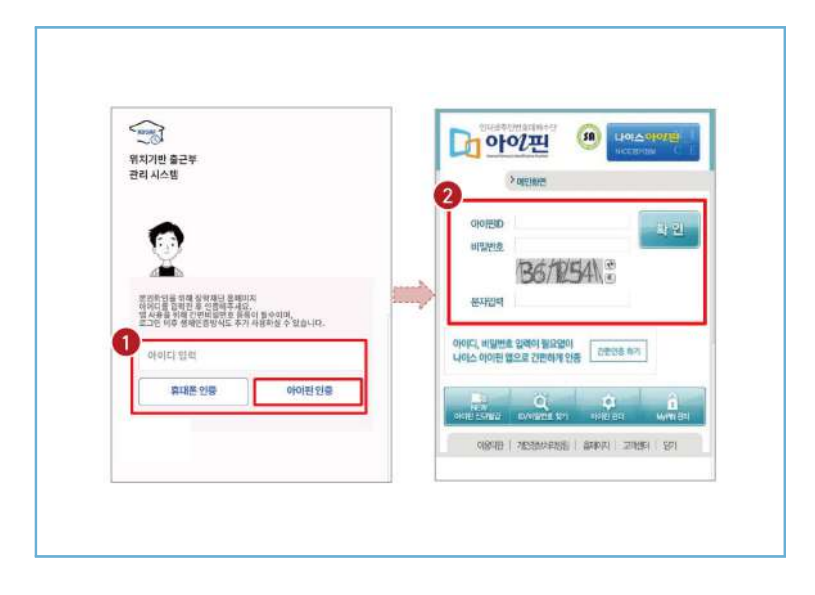

 $\blacktriangleright$  아이디 $(\bar{\mathbf{x}}$ 페이지 아이디) 입력 및 아이핀 인증 클릭 $(\bigodot)$  ※ 최초 로그인 시 **휴대폰 인증** 또는 **아이핀 인증**이 필요함  $\blacktriangleright$  아이핀 인증 시, 아이핀ID, 비밀번호를 입력하여 진행( $\blacklozenge$ )

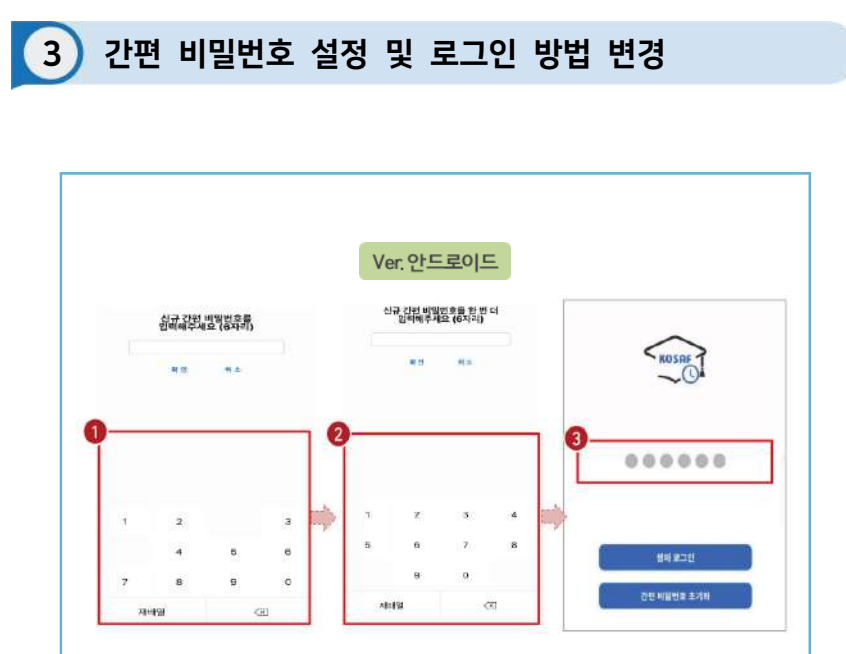

 $\blacktriangleright$  사용할 간편 비밀번호 입력(1) 및 재입력(2)

 ※ 최초 로그인 시 **간편비밀번호**를 등록해야 하며(**연속된 3자리 숫자 및 동일한 3자리 숫자 입력 불가**), 추후 변경가능

 $\sum$  동그라미를 클릭하여, 설정한 간편 비밀번호를 입력( $\bigcirc$ )

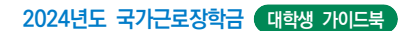

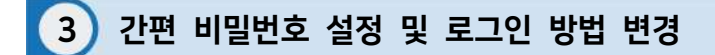

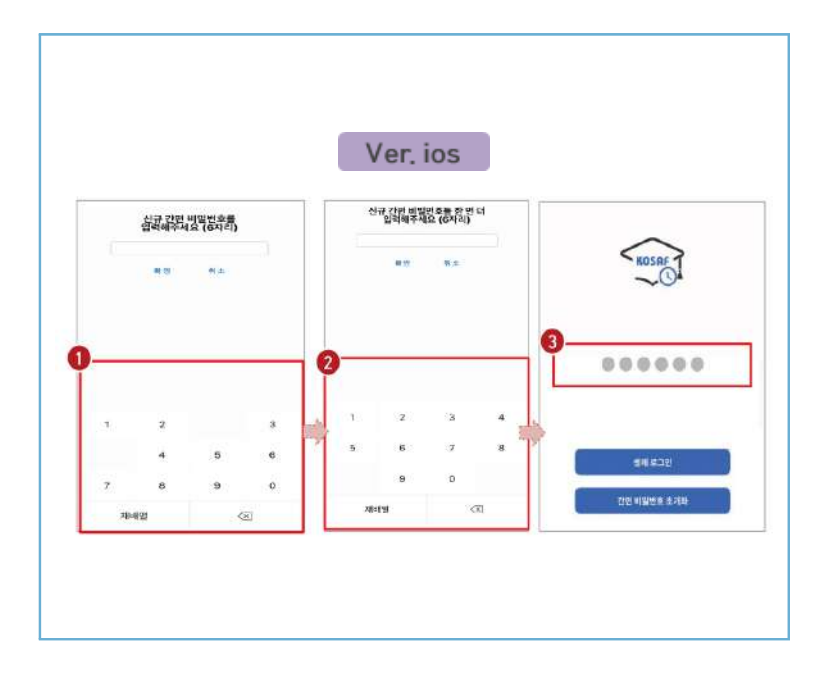

 $\blacktriangleright$  사용할 간편 비밀번호 입력( $\Theta$ ) 및 재입력( $\Theta$ )

 ※ 최초 로그인 시 **간편비밀번호**를 등록해야 하며(**연속된 3자리 숫자 및 동일한 3자리 숫자 입력 불가**), 추후 변경가능

 $\blacktriangleright$  동그라미를 클릭하여, 설정한 간편 비밀번호를 입력( $\color{red}\Theta$ )

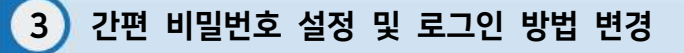

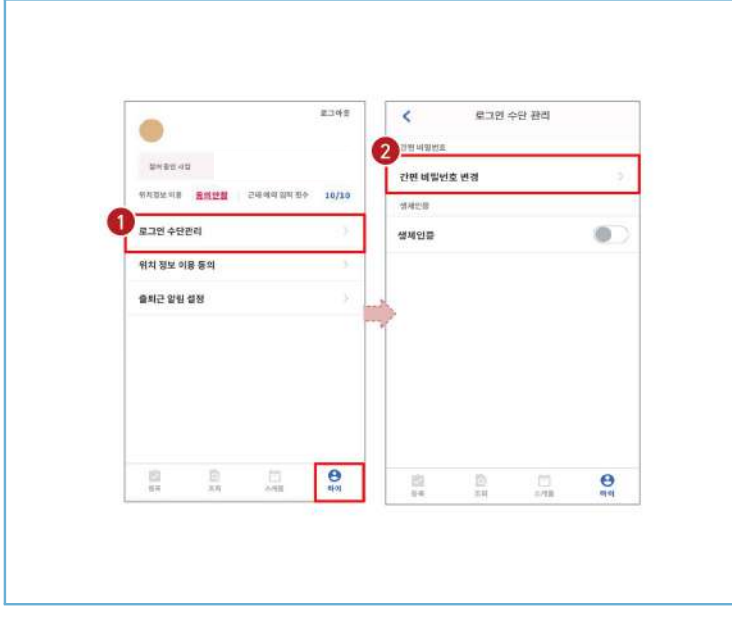

- $\gg$  로그인 방법 변경 시, 마이 > 로그인 수단관리( $\bigcirc$ )에서 비밀번호 변경 가능 ※ 간편비밀번호 또는 생체인증(휴대폰에 등록되어 있는 FACE ID, 지문인식 등)으로 로그인 가능
- $\triangleright$  해당 메뉴에서 간편비밀번호 변경 가능 $(2)$

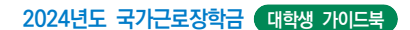

# 3 간편 비밀번호 설정 및 로그인 방법 변경(비밀번호)

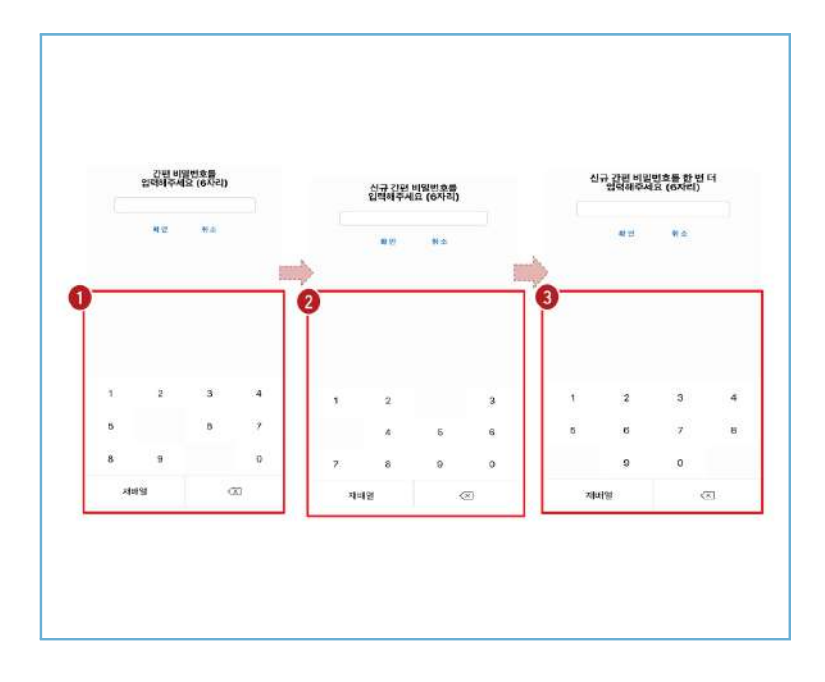

 $\sum$  간편 비밀번호 변경 시, 기존 비밀번호 입력( $\bigcirc$ )  $\triangleright$  변경할 신규 비밀번호 입력(2) 및 재입력(3)으로 변경

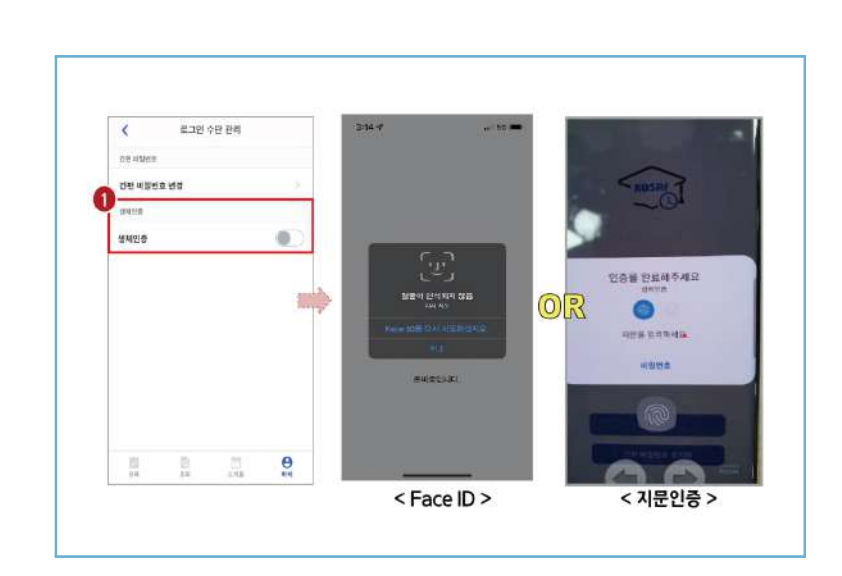

3 간편 비밀번호 설정 및 로그인 방법 변경(생체인증)

# $\triangleright$  생체인증( $\bigodot$ ) 및 클릭 시, 휴대폰에 저장된 생체인증 방식을 이용할 수 있음

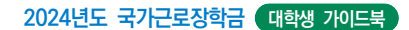

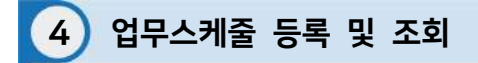

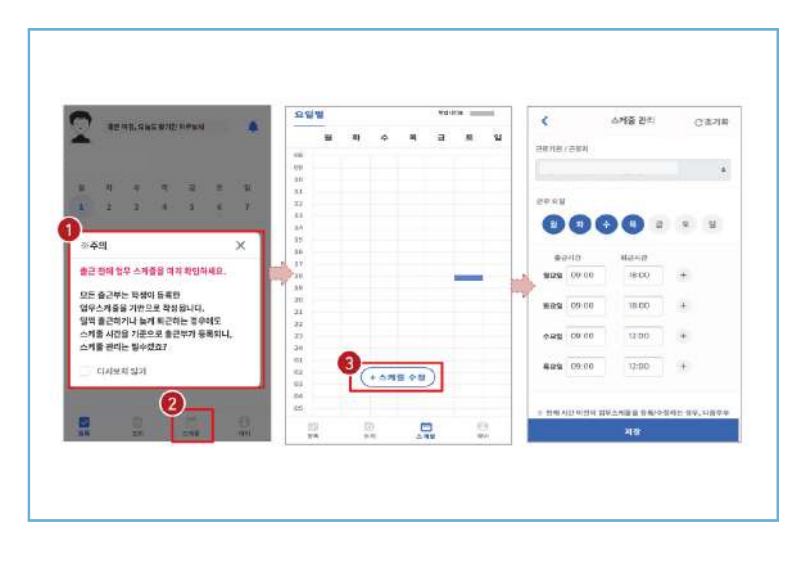

 $\triangleright$  로그인 후, 주의사항( $\bigcirc$ ) 확인 및 업무스케줄 등록화면( $\bigcirc$ )으로 이동  $\triangleright$  스케줄 수정/추가 $(\odot)$  버튼을 클릭하여, 업무스케줄을 등록

98

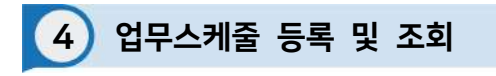

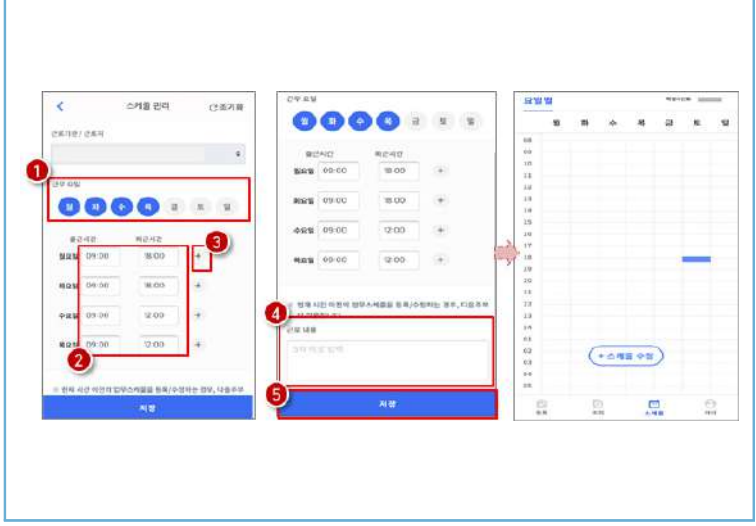

 $\sum$  근무할 요일을 선택 $(\bigodot)$  한 후, 출퇴근 시간을 입력 $(\bigodot)$ ※ + 버튼을 클릭할 경우, 추가등록 가능(<sup>6</sup>)

 $\triangleright$  근로 내용은 5자 이상 입력(4)하고, 저장(5)클릭 ※ 저장 후, 등록된 업무스케줄을 확인함

## **2024년도 국가근로장학금 대학생 가이드북**

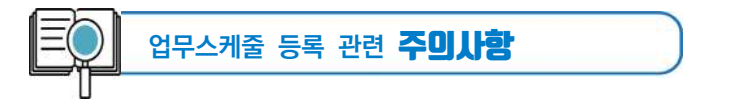

- 1. **업무스케줄을 작성해야만**, 근로카드가 생성되며 출퇴근을 찍을 수 있음
- 2. 업무스케줄 화면의 회색으로 표기된 부분은 학업시간표이며, **학업시간표와 중복된 시간에 업무스케줄을 등록할 수 없음**
- 3. **업무스케줄 화면의 근로기관/근로지명이 실제와 다를 경우** 소속대학 장학 담당자에게 연락 후 확인 필요
- 4. **현재시간 이전으로 업무 스케줄을 등록할 경우, 다음주 업무스케줄에 반영됨**
	- (예) 현재 2월 2일 화요일 12시이며, 업무스케줄에 화요일 9~11시를 등록하였다면 2월 9일 화요일 9~11시에 근로카드가 생성됨

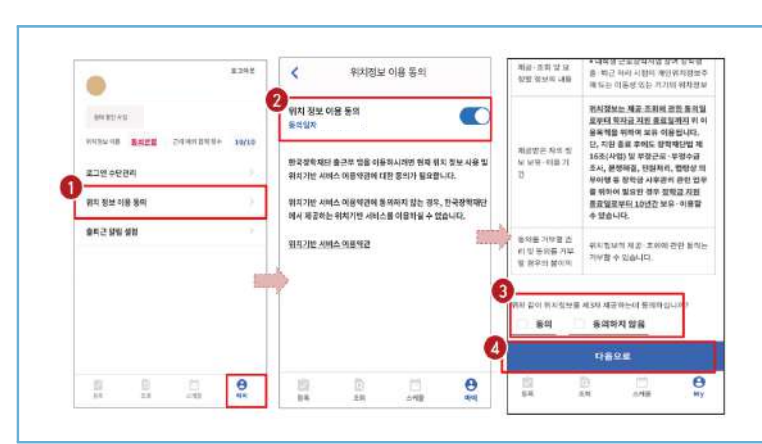

5 위치기반 정보 이용동의

 $\triangleright$  마이 > 위치정보 이용 동의 $(\bigcirc$ ) 클릭 후, 위치정보 이용동의 부분 $(\bigcirc$ ) 클릭  $\triangleright$  동의/비동의 여부를 선택 $(\odot)$  한 후, 다음으로 버튼 $(\odot)$  클릭

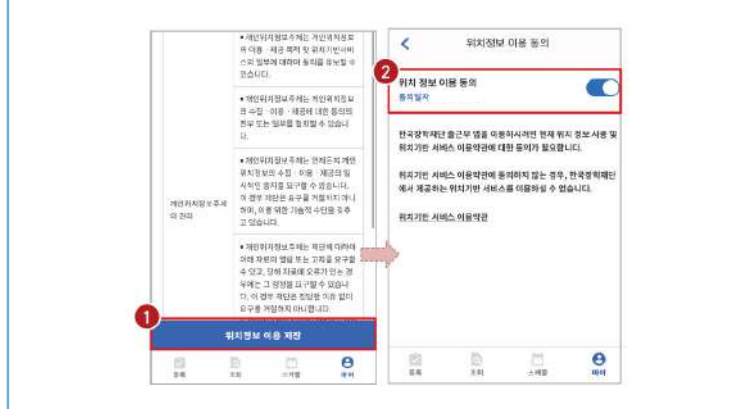

 $\triangleright$  위치정보 이용 저장( $\bigcirc$ ) 버튼을 클릭 한 후, 전자 인증과정 진행  $\blacktriangleright$  정상적으로 동의/비동의 여부가 저장(2)되어 있는지 재확인

## **2024년도 국가근로장학금 대학생 가이드북**

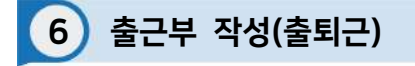

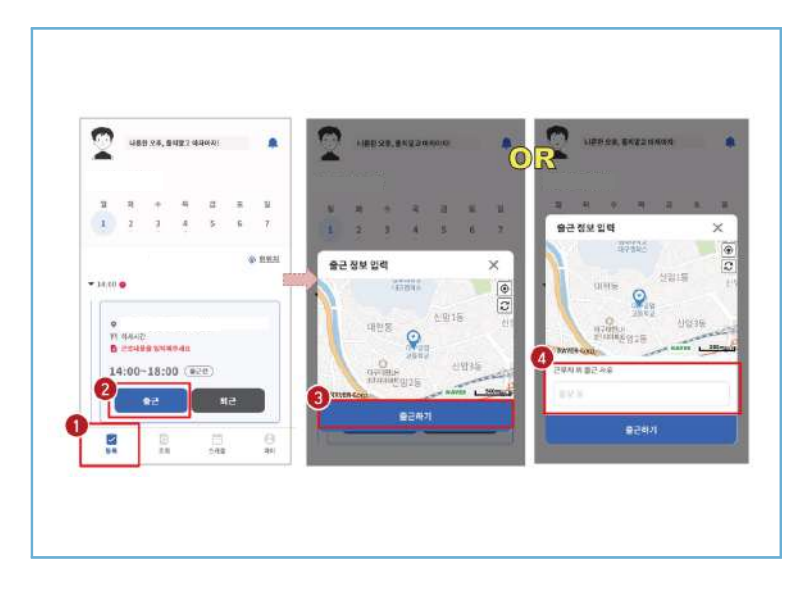

## $\triangleright$  등록( $\bigcirc$ )버튼을 클릭하여, 출근부 등록 메인화면으로 이동

 $\triangleright$  출근 시, 출근 버튼(2)을 클릭하고, 본인의 위치확인 후 출근하기(3) 버튼을 클릭 ※ 근로카드가 보이지 않는 경우 업무스케줄 작성 필요 ※ 현 위치가 정확히 조회되지 않으면 3 현위치 클릭  $\%$  단, 출근 위치가 근로지와 다를 경우, 사유를 입력 $($  )하고 저장

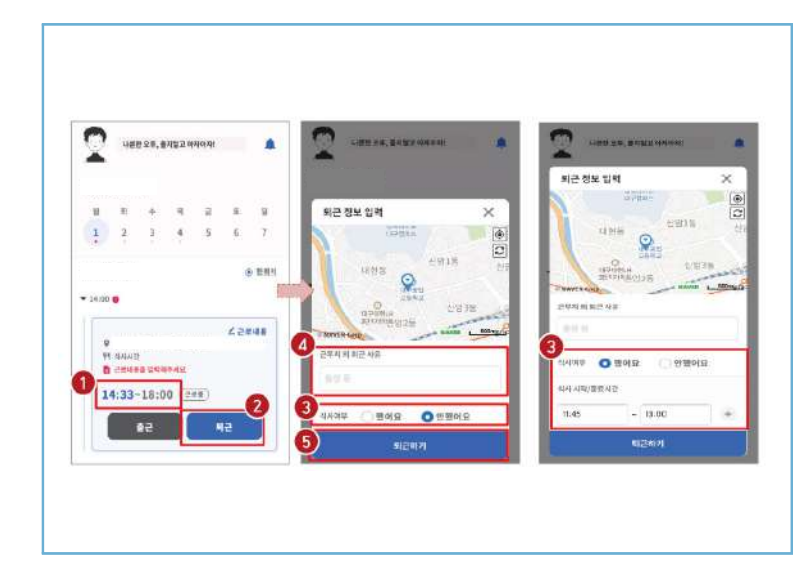

# $\blacktriangleright$  정상적으로 출근 시간이 잘 입력되어 있는지 확인 $(\bigodot)$

6 출근부 작성(출퇴근)

 $\triangleright$  퇴근 시, 퇴근 버튼(2)을 클릭하고, 식사여부를 선택(3)하고 퇴근하기(3) 클릭 ※ 실제 식사시간을 정확히 입력  $\%$  단, 퇴근 위치가 근로지와 다를 경우, 사유를 입력 $(\bullet)$ 하고 저장

O3 · 국가 그로장학생 시스템

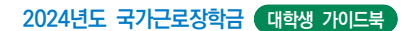

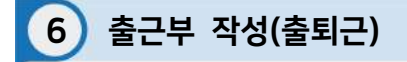

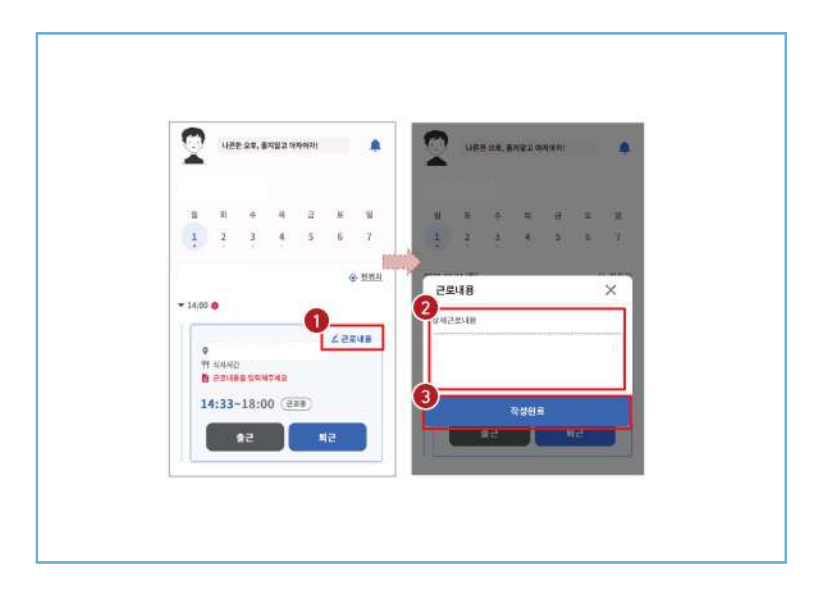

 $\sum$  근로카드 오른쪽 상단의 근로내용 $\left( \bigodot$ )을 클릭

 $\triangleright$  실제 수행한 근로내용을 상세히 작성 $(\odot)$  후, 작성완료 $(\odot)$  버튼 클릭 ※ 단, 근로내용은 출근 시부터 입력할 수 있으며, **퇴근후에도 입력가능함**

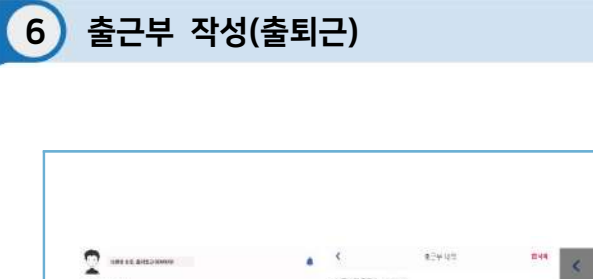

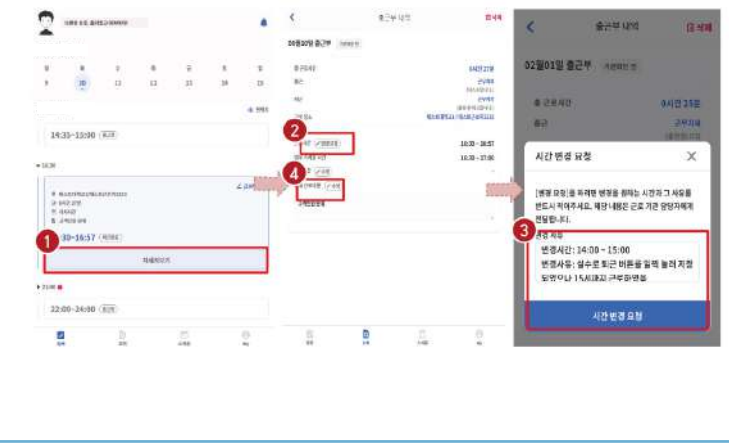

 $\triangleright$  출근부 등록 상세내역 확인을 원할 경우, 자세히 보기( $\bigcirc$ ) 클릭  $\triangleright$  실제 근로시간과 다르게 등록되어 변경할 경우, 변경요청(2)을 클릭하여 내용작성(3)  $\triangleright$  근로 내용 수정을 원할 경우, 수정(4) 클릭

#### **2024년도 국가근로장학금 대학생 가이드북**

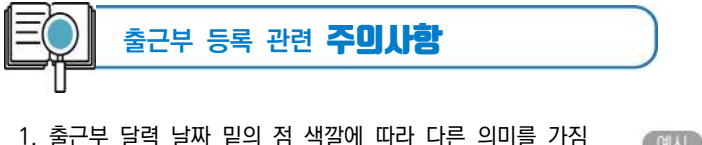

● 회색점: 예정된 근로가 존재함(근로카드가 있음) **● 빨간점**: 출근 또는 퇴근처리가 되어있지 않거나, 근로내용을 입력하지 않는 등 완료되지 않은 근로카드가 존재함 **● 파란점:** 근로카드 입력이 완료됨

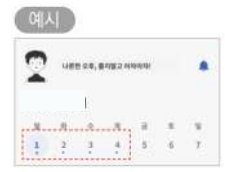

- 2. 근로카드에 등록된 출근시간 30분전 부터 출근버튼을 클릭 할 수 있음 - 업무스케줄 시간 **전에** 출근버튼을 클릭할 경우, **업무스케줄 시작시간**으로 입력됨 - 업무스케줄 시간 **이후에** 출근버튼을 클릭할 경우, **실제 출근처리한 시간**이 입력됨
- 3. 총 근로시간과 식사시간이 일치할 경우, 출근부 등록 불가 (예) 9:00 ~ 10:00 근로하고, 9:00~19:00 동안 식사할 경우 출근부 등록 불가
- 4. 근로카드의 퇴근시간은 업무스케줄에 따라 다른 시간으로 입력될 수 있음 - 업무스케줄 시간 **전에** 퇴근버튼을 클릭할 경우, **실제 퇴근처리한 시간**이 입력됨 - 업무스케줄 시간 **이후에** 퇴근버튼을 클릭할 경우, **업무스케줄 종료시간**으로 입력됨
- 5. 근로 인정가능한 단위에 따라 **월별 장학금 지급에서 제외되는 시간이 있을 수 있음**

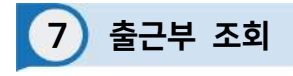

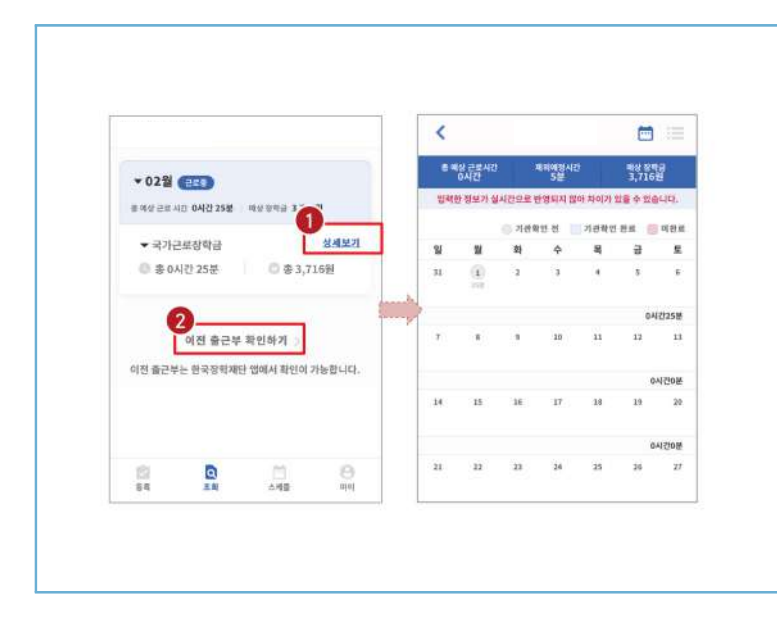

 $\triangleright$  기존에 등록된 출근부를 확인할 경우, 조회 > 상세보기( $\bigcirc$ ) 클릭

 $\triangleright$  이외 다른 연도의 출근부를 확인 할 경우, 이전 출근부 확인하기 $(\odot)$  클릭 ※ 기존 한국장학재단 모바일 앱이 다운되어 있는 경우, 앱으로 이동하며 없는 경우, 다운로드 화면으로 이동

## **2024년도 국가근로장학금 대학생 가이드북**

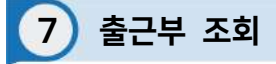

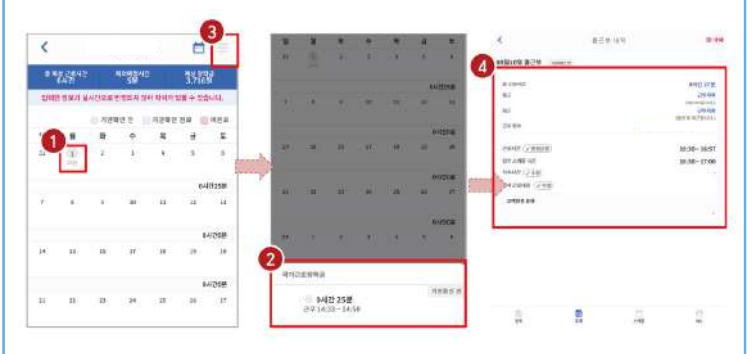

 $\sum$  달력의 날짜 클릭(1) 시, 출근부 입력 내용 확인 가능 $(2)$ 

 $\triangleright$  오른쪽 상단의 리스트(3) 클릭 시, 한달간 입력내역 리스트(4) 확인 가능 ※ 출근부 등록한 내용이 실시간으로 반영되지 않아 금액 산정 시 차이가 발생할 수 있음

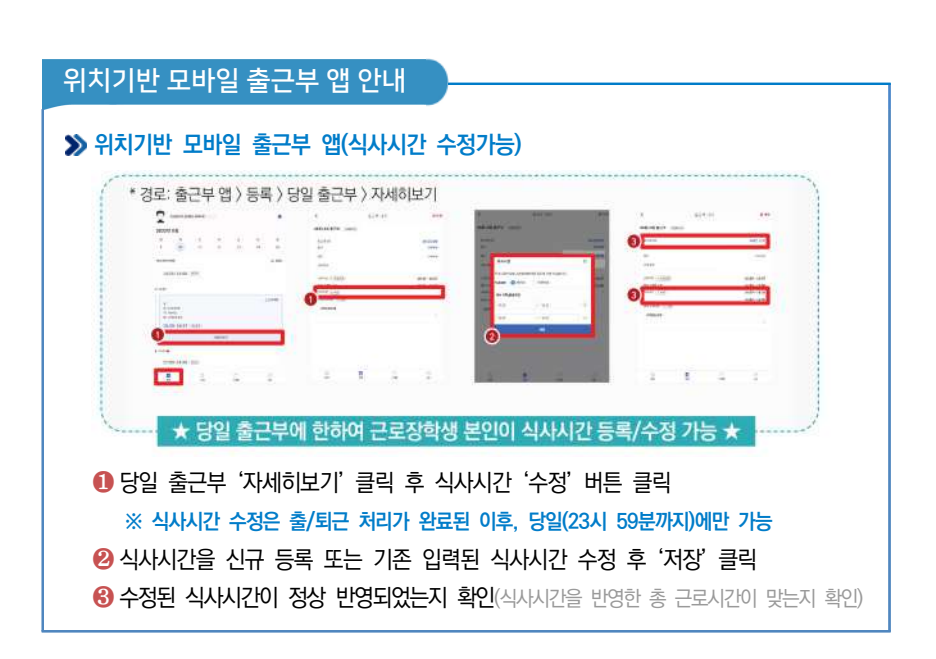

 $\triangleright$  마이  $\rangle$  출퇴근 알림 설정 $(\bigcirc$ )에서 알림시간 설정 가능  $\triangleright$  5분 단위로 설정가능하며 $($ 2), 설정할 경우 업무스케줄 시간 전에 앱 PUSH 제공

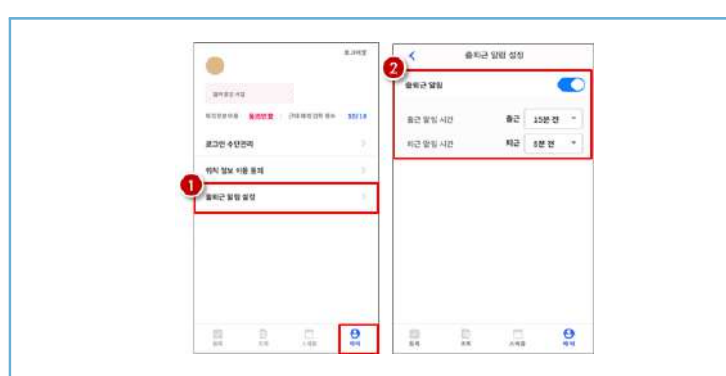

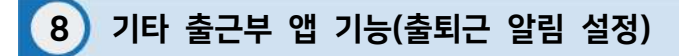

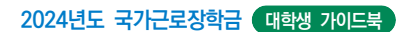

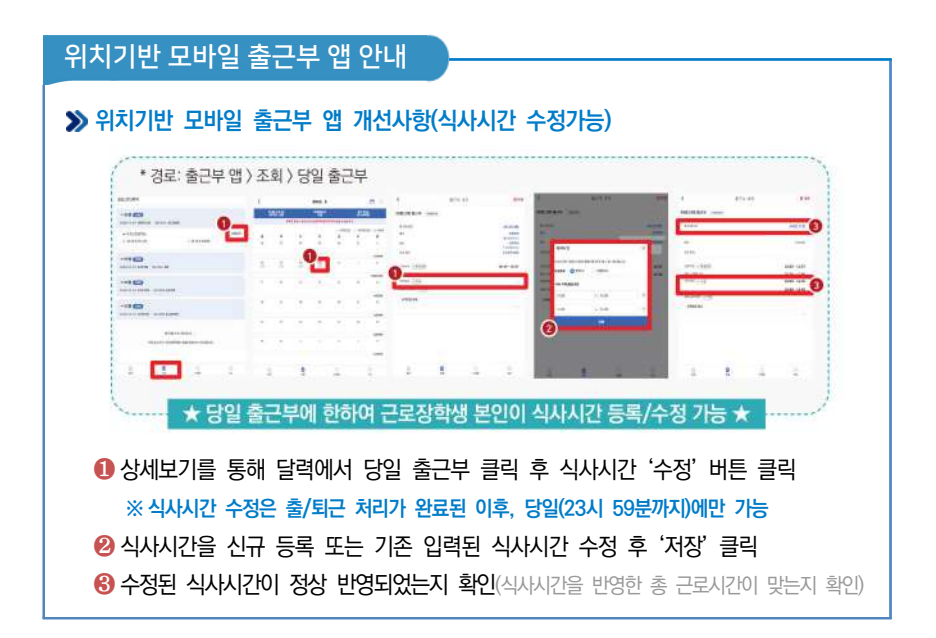

# 위치기반 모바일 출근부 앱 안내

## **유의사항**

❶ 근로장학생 본인이 식사시간을 수정하려는 경우, 당일 출/퇴근이 완료된 건에 한해서만 가능합니다.

※ 지난 출근부 등 이외 수정 건은 기존과 동일하게 근로지 담당자에게 요청

❷ 식사시간을 등록/수정하는 경우, 총 근로시간에도 영향을 주게 됩니다. 반드시 수정 이후의 총 근로시간을 확인하세요. ※ 일/주/학기당 최대근로시간 준수

- ❸ 다음의 경우에는 안내문구가 뜨면서 식사시간이 정상 입력되지 않습니다.
	- 식사시간을 반영한 총 근로시간이 일/주/학기당 최대근로시간을 초과하는 경우
	- 식사시작시간 또는 종료시간을 입력하지 않고 저장 클릭하는 경우
	- 입력한 식사시간이 출/퇴근 시간 내에 있지 않은 경우
	- 근로시간과 식사시간이 동일한 경우 (예: 근로시간 9시~12시인 출근부에서 식사시간 9시~12시로 입력시, 총 근로시간 0시간이므로 등록불가) • 식사종료시간을 식사시작시간 이전으로 등록하는 경우

# 출근부 입력 시 주의사항

근로장학생 본인이 실질적으로 근로한 시간을 재단 홈페이지 또는 모바일 앱을 통해 입력해야 합니다.

특히, 출근부는 장학금 지급 금액을 산정하는 기준이므로 허위로 작성시 부정근로로 적발될 수 있으니 반드시 정확하게 입력해주세요!

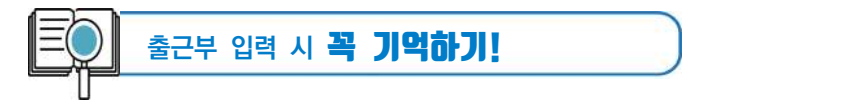

- 출근부는 **반드시 장학생 본인이 근로 후 즉시직접 입력**하여야 하며, 문제가 발생한 경우 그에 따른 책임은 근로장학생 본인에게 있음
	- ※ 단, 재단 시스템 점검 등 재단 사정으로 입력이 불가한 날짜의 출근부 입력은 근로일 포함 3일 이내 홈페이지를 통해서 입력
- 출근부 관리는 장학금 지급의 기초이기 때문에 늘 꼼꼼하게!
- 근로지 또는 대학 담당자가 출근부를 입력한 경우 반드시 본인의 근로내역이 맞는지 확인! ※ 타인이 입력하여 문제가 발생한 경우 그에 따른 책임은 장학생 본인에게 있음
- 분단위 근로시간 입력 가능함. 단, 월별 총 근로시간에 따라 최종 근로 인정시간 및 장학금 지급금액 변동 가능

 ※ 30분 단위가 기준(시급 단가의 1/2)이며, 월별 총 근로시간에 따라 인정 근로 시간이 달라질 수 있음(월별 총 근로시간이 30분 이상일 경우 30분 인정, 30분 미만일 경우 인정 불가)

- 허위로 출근부 입력 시 장학금 반환 및 근로장학생 자격 제한
- 근로 활동시간과 학업시간표와 중복 시 출근부 입력 불가